## **Ministério do Planejamento, Orçamento e Gestão**

Secretaria de Recursos Humanos

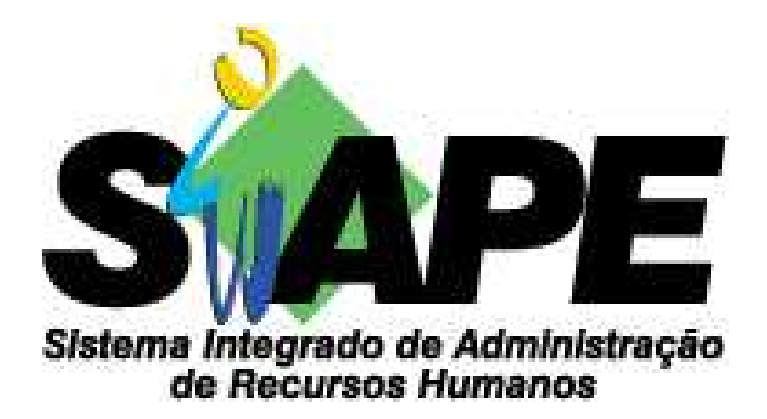

# **EXTRATOR DE DADOS - SIAPE**

## **MANUAL DO USUÁRIO**

Agosto 2004

## ÍNDICE

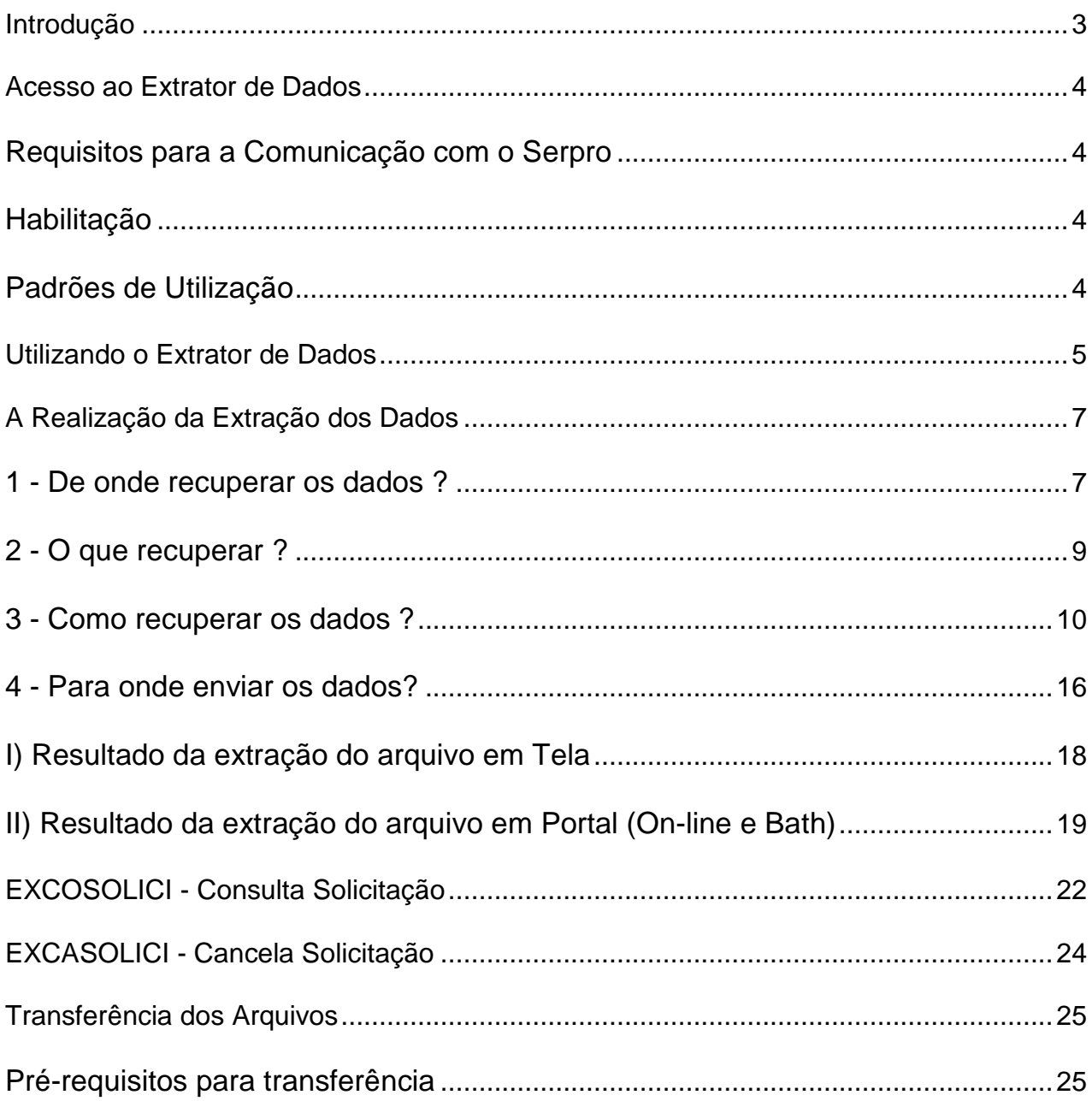

## **Introdução**

O Extrator de Dados SIAPE foi desenvolvido pelo **Serviço Federal de Processamento de Dados - SERPRO**, com o objetivo de permitir a transferência de informações residentes nos arquivos do banco de dados do Sistema Integrado de Administração de Recursos Humanos - SIAPE, para equipamento (terminal ou microcomputador) do usuário, dando condições ao mesmo de realizar um trabalho mais elaborado e particular.

IMPORTANTE: Para utilização do Extrator de Dados é imprescindível que o usuário tenha conhecimento de processamento de dados, especificamente em microinformática (Excel ou Access) , e também familiarizado com a terminologia adotada pelo sistema SIAPE no que diz respeito aos códigos, siglas e conceitos inerentes as atividades de administração de recursos humanos. Sem estes requisitos o treinamento ficará prejudicado.

### **Acesso ao Extrator de Dados**

O acesso ao EXTRATOR DE DADOS é realizado pela Rede-SERPRO. Para isso, alguns procedimentos deverão ser seguidos.

#### **Requisitos para a Comunicação com o Serpro**

O usuário deve estar com o computador conectado com a REDE-SERPRO.

#### **Habilitação**

O Extrator de Dados consiste em extrair informações dos vários arquivos existentes no SIAPE, portanto, é imprescindível que o usuário esteja cadastrado (e ativo) no sistema. A habilitação No sistema Extrator de Dados deve ser indicada pelo Cadastrador-Parcial do órgão, à Secretaria de Recursos Humanos do Ministério do Planejamento, Orçamento e Gestão – SRH/MP.

#### **Padrões de Utilização**

As PF´s básicas são apresentadas em cada tela. Isso significa que, de qualquer ponto do diálogo, o usuário pode retornar ou avançar, efetuar alterações sem que haja perda dos dados já informados.

**PF1 – AJUDA:** Apresenta as opções possíveis para o campo em que se encontra o cursor, possibilitando a seleção de uma das ações posicionando o cursor e teclar <Enter>.

**PF2 – CONTINUA:** Permite a entrada de outro valor para critério de pesquisa quando o operador for faixa discreta (OU – Recupera X,Y,Z).

**PF4 – SELEÇÃO:** Retorna à tela de seleção dos campos .

**PF7 – RECUA:** Retorna uma página.

**PF8 – AVANÇA:** Avança uma página. Corresponde, na maioria das vezes, ao <ENTER>.

**PF10 – EDITA:** Edita critério de pesquisa de todos os campos com operador informado a partir da linha em que o cursor estiver posicionado, inclusive nas páginas subseqüentes se houver.

**PF11 – EXTRAI:** Exibe a tela na qual é informado o destino da extração, apresentando a contagem dos registros que atenderam ao critério de pesquisa informado e o tamanho previsto para o arquivo de saída. Para o caso de já estar definido os operadores da extração.

**PF12 – RETORNA:** Retorna ao momento anterior do diálogo.

# **Dica importante:**

**Utilizar a tecla PF3 somente se tiver certeza que deseja sair. Esta tecla retorna à tela principal do extrator e o usuário perde todos os passos já percorridos.** 

#### **Utilizando o Extrator de Dados**

O Extrator de dados é um sistema disponível na Rede-Serpro. Assim, para utilizá-lo, informe seu CPF e senha. No menu abaixo, informe EXTRACAO-SIAPE.

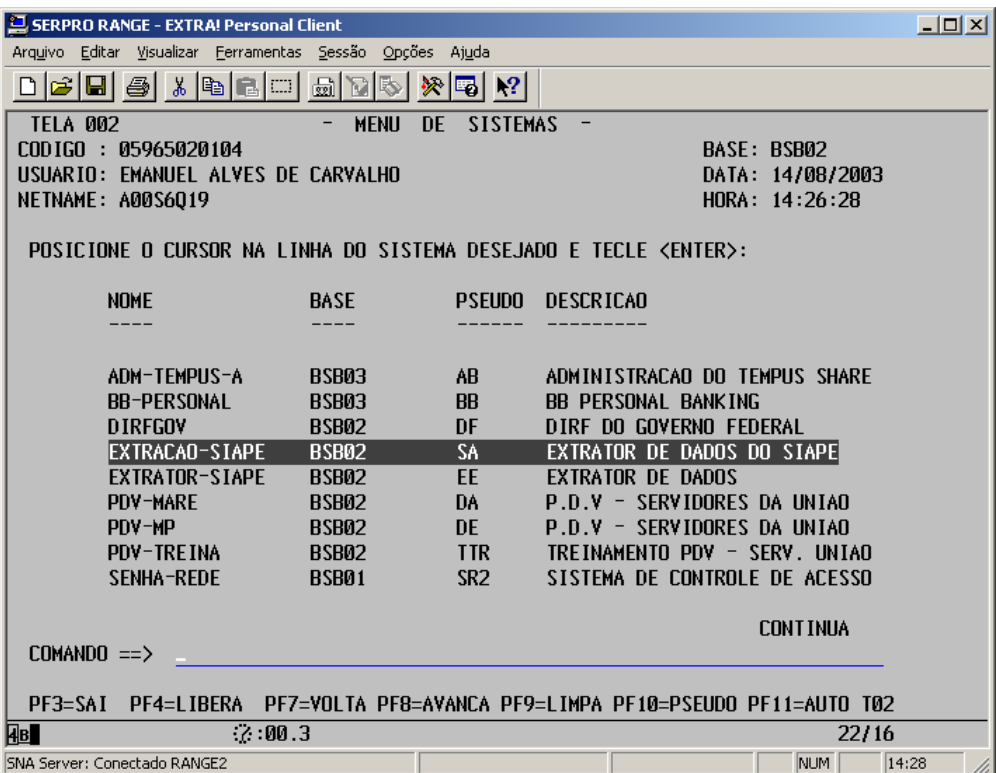

Em seguida, você iniciará o diálogo com o Extrator de Dados por meio de menus onde será definida a extração. A tela, a seguir, apresenta as transações disponíveis no Extrator de Dados do SIAPE.

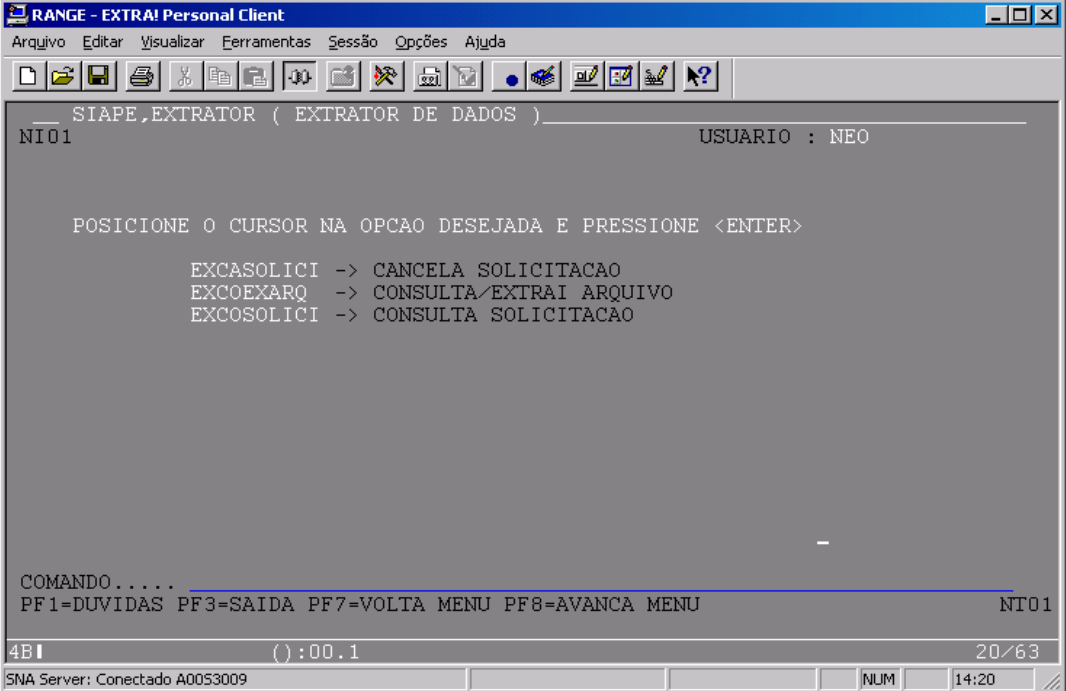

#### **As transações:**

**EXCASOLICI** exibe as solicitações com destinos Tempus Batch (TB) efetuadas pelo usuário, reconhecidas pelo seu CPF e que ainda não tenham sido processadas, permitindo o seu cancelamento.

**EXCOEXARQ** permite a extração de dados por meio de consulta às bases de dados do SIAPE. É essencial que o usuário conheça o seu objetivo e a base de dados para atingir um resultado otimizado.

**EXCOSOLICI** exibe as solicitações de extração com destino Portal On-Line efetuadas pelo usuário, reconhecidas pelo seu CPF. Essas informações ficarão disponíveis por um período de 3 dias.

**Dica importante:** 

**Quando do acesso, o sistema mostrar somente as transações EXCASOLICI e EXCOSOLICI significa que o sistema está fechado para processamento da folha mensal, não sendo permitido qualquer extração.** 

## **A Realização da Extração dos Dados**

Para realizar uma extração de dados é necessário que o usuário tenha em mente quatro perguntas básicas:

- 1) O que recuperar? Quais as informações que atendam as suas necessidades;
- 2) De onde recuperar os dados? Qual arquivo contém estas informações;
- 3) Como recuperar os dados? No Extrator, identificar e informar o arquivo com os campos que contêm as informações.
- 4) Para onde enviar os dados? Determinar o meio físico para onde serão enviados os arquivos gerados. O destino escolhido vai depender do ambiente que o usuário dispor e de seu objetivo de trabalho.

#### **De onde recuperar os dados ?**

Na tela abaixo, escolha a opção EXCOEXARQ e tecle <ENTER>.

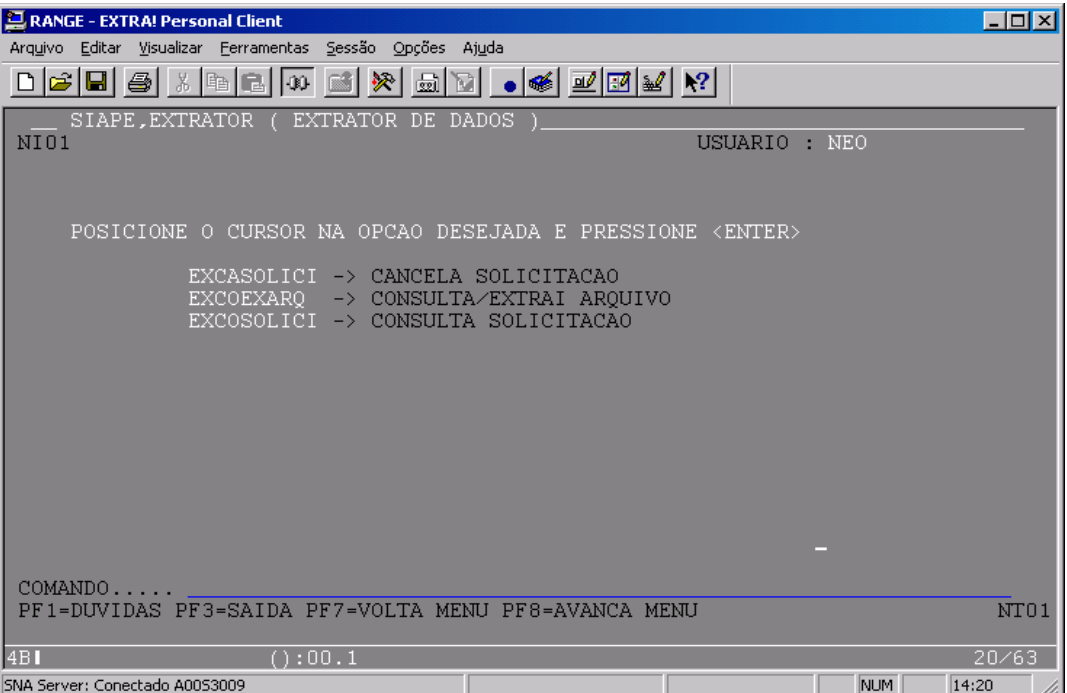

Na janela abaixo, informe o nome do arquivo que será utilizado para a extração.

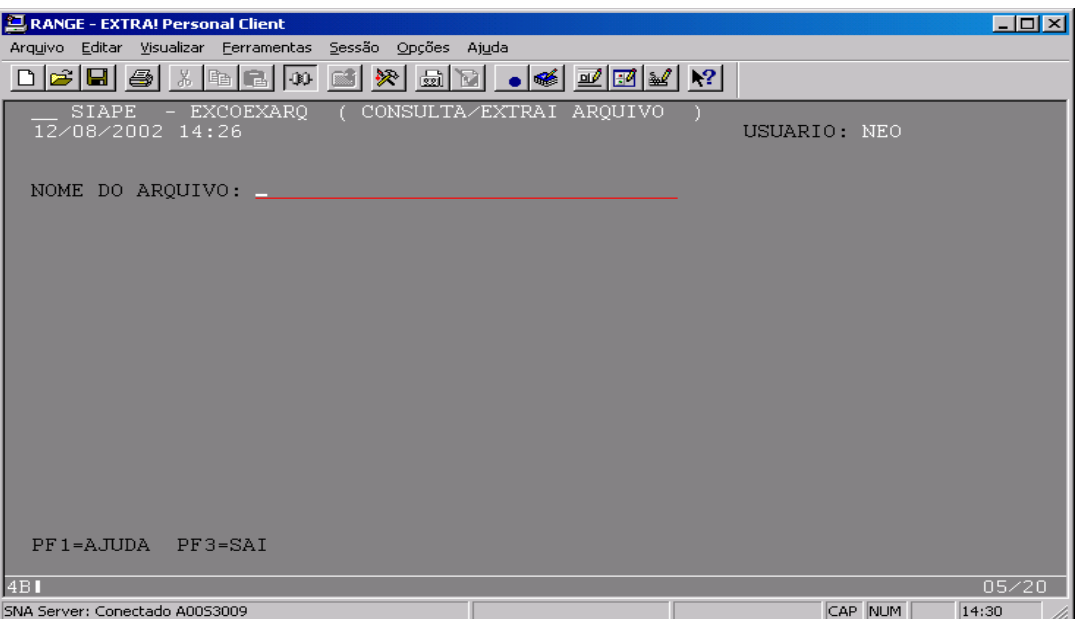

# **Dica importante:**

**Com o cursor posicionado no NOME DO ARQUIVO, acione a tecla PF1: será exibida uma janela listando os arquivos para os quais o usuário tem habilitação para extrair dados. Se você receber a crítica: "OA6063 - ARQUIVO NAO AUTORIZADO" é porque o arquivo não existe, procure escrever corretamente o nome.**

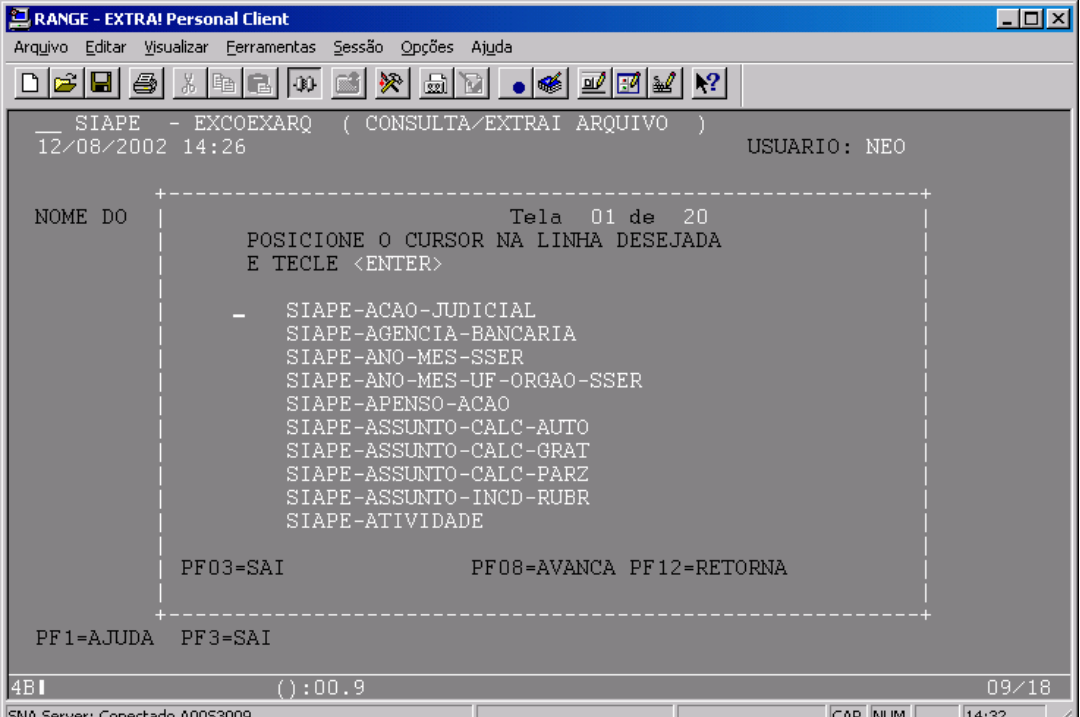

#### **O que recuperar ?**

Serão exibidos os campos pertencentes ao arquivo informado, na ordem em que se encontram, não importando se o campo é chave ou não.

O usuário deve selecionar com um "X" os campos que deseja recuperar.

Por meio das PF's de retorno e de avanço de tela (PF7 e PF8), é possível o usuário visualizar todos os campos.

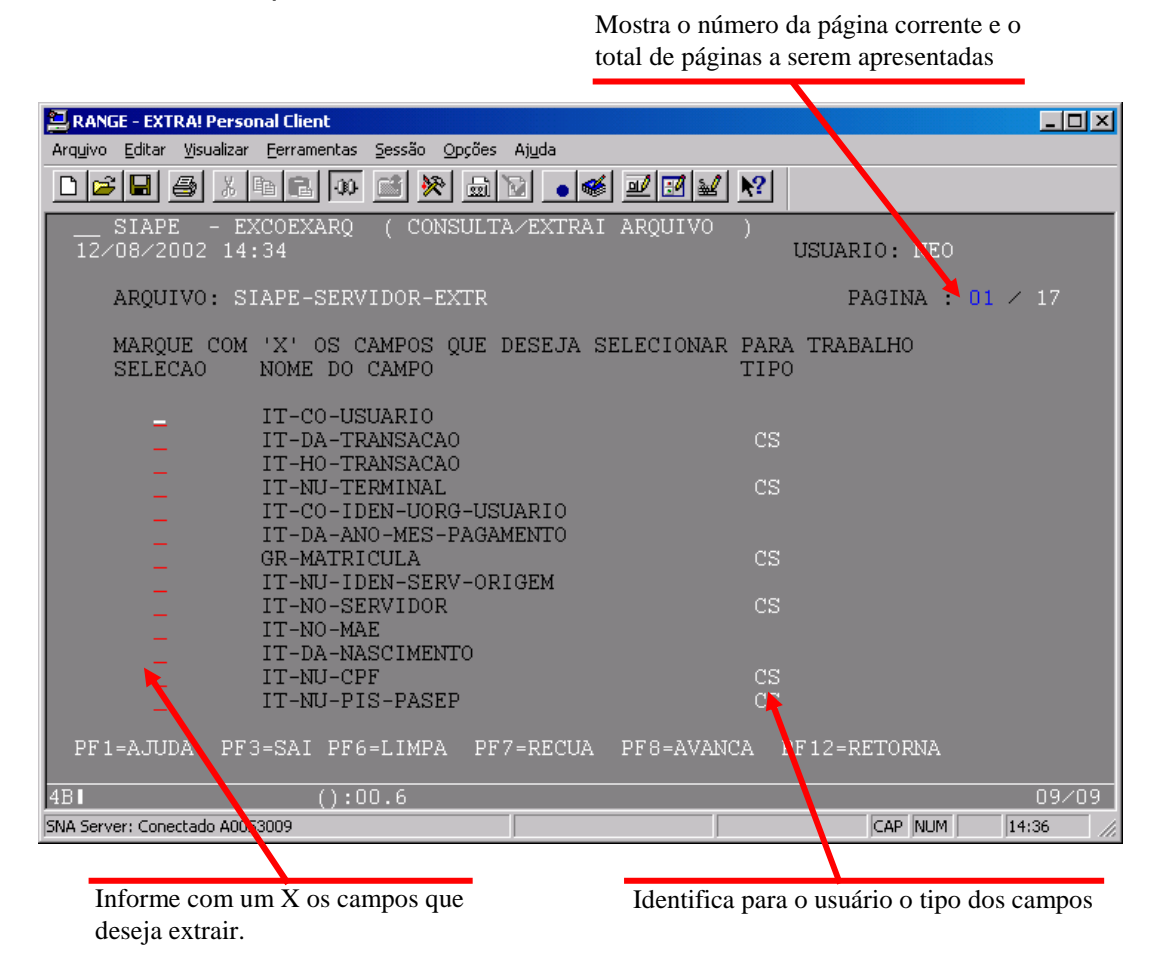

Na coluna Tipo, são informados os campos-chaves que, para extração, é obrigatório marcar pelo menos 1 e que podem ser:

- **CS Chave Simples:** Formada por um único campo
- **CC Chave Composta:** Formada por vários campos
- **CP Chave Parcial:** Formada por parte de um campo

Os campos selecionados comporão o registro de saída, com exceção dos chave composta (CC) e parcial (CP). Mas, o usuário pode optar em qualquer campo que incluir um operador da extração, mostrar ou não o resultado.

## **Dicas importantes:**

**A possibilidade de indicar o número da página que o usuário deseja acessar permite ao usuário que já conhece a posição do campo no arquivo, adiantar-se para selecioná-lo ou voltar para alterar a seleção.** 

**Deve-se ter cuidado na utilização da PF6-LIMPA, pois ao acioná-la serão retiradas todas as seleções dos campos que estiverem abaixo do cursor, inclusive se possuírem critério de pesquisa informado.** 

**Depois de preenchido o destino de extração, ao retornar a essa tela, estará disponível a PF11-EXTRAI na régua de PF´s, que possibilitará a confirmação da extração sem passar por todas as telas novamente.** 

**O usuário poderá navegar por toda a transação, recuar (PF7) ou avançar (PF8), sem perder o que já foi informado. A não ser que mude a seleção ou volte até a tela de opção do nome do arquivo e altere.** 

#### **Como recuperar os dados ?**

Na tela a seguir, serão exibidos somente os campos selecionados como "Campos de Trabalho". Nesse momento, o usuário definirá como a recuperação dos dados será efetuada e por quais valores os registros serão recuperados.

Para a seleção dos campos em que serão feitos os critérios de pesquisa, o usuário deverá informar o operador que deseja utilizar na coluna OPER do campo correspondente. Poderá ser indicado operador em até 10 campos, sendo obrigatória a indicação em pelo menos 1 e no máximo em 5 campos-chave (CC, CS ou CP). Para campos não-chave, podem ser indicados até 5 operadores.

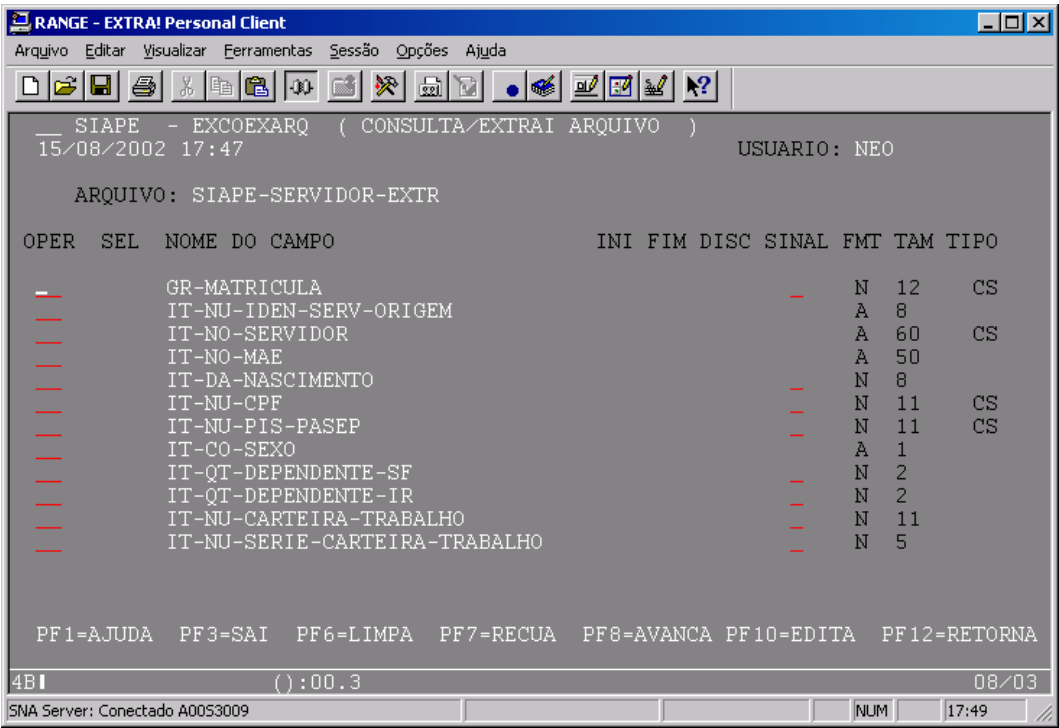

É importante salientar que deverá ser definido pelo menos 1 critério de seleção em campo-chave, e selecionar no mínimo 1 campo para compor o registro de saída.

Deverão ser informados operadores nos campos que serão utilizados para fazer a seleção dos registros, ou seja, o critério de pesquisa.

#### **Operadores**

Os operadores para escolha dentro do Extrator, são os seguintes:

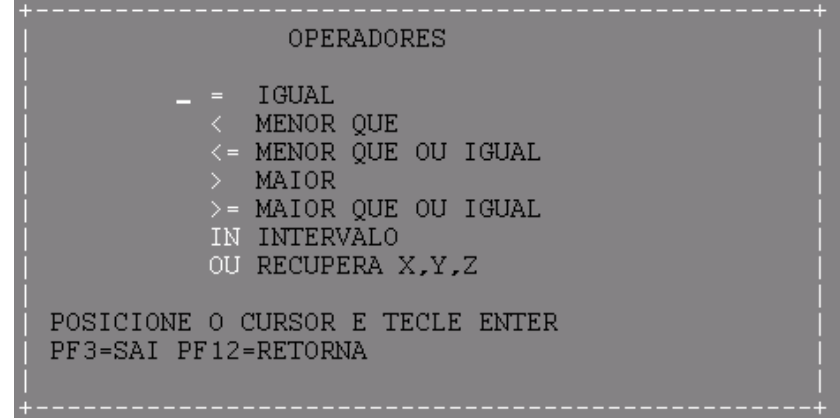

Após o preenchimento dos operadores nos campos desejados, teclar <PF10> para exibir as janelas correspondentes aos operadores para cada campo selecionado, no qual deve informar o valor do critério de pesquisa.

Cabe ressaltar que, teclando a <PF10>, só serão apresentadas as janelas para os operadores a partir do campo em que o cursor estiver posicionado. Tecle <ENTER> para prosseguir após o retorno das janelas de preenchimento dos valores, ou <PF10> no operador que quiser realizar alguma alteração. Para cancelar algum critério basta apagar o operador.

#### **Janelas Auxiliares**

As janelas, a seguir, serão exibidas para cada um dos campos com operador informado. Os campos do tipo Chave Composta e Chave Parcial não poderão fazer parte do registro de saída. Para os demais tipos que possuam critério de pesquisa, o usuário poderá não incluí-los no registro de saída, respondendo "N" em "Recuperar Campo ?", exibido em cada janela.

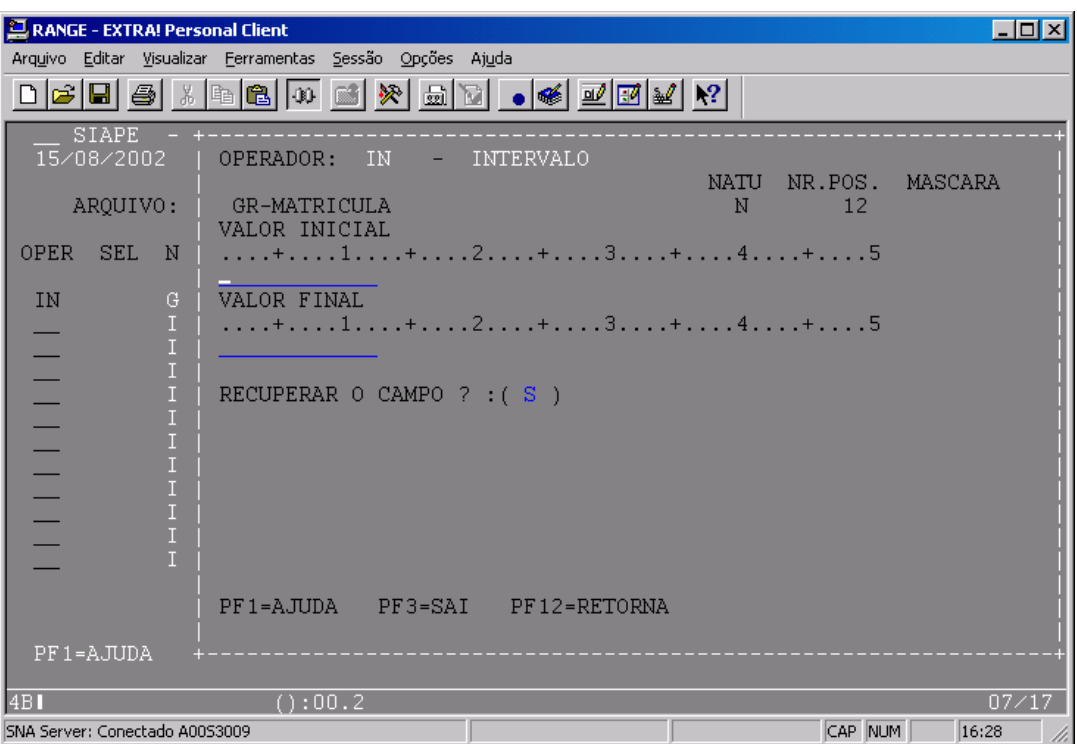

Para cada campo, será apresentado espaço correspondente ao máximo de posições a serem informadas pelo usuário, atendendo as características específicas da natureza de cada campo a seguir.

Campo Alfanumérico (**A**) - apresenta número de posições igual ao tamanho;

Campo Numérico (**N**) - apresenta número de posições igual ao tamanho. Aceita valores negativos. Para tal deve-se assinalar o campo sinal da tela de operadores;

Campo Data (**D**) - apresenta 8 posições, sendo que o usuário deve informar a data no formato (aaaammdd), as 4 primeiras posições para ano, as 2 posições seguintes para mês e as 2 últimas posições para dia. Todas as posições deverão ser informadas.

Campo Horário (**T**) - apresenta 6 posições, sendo que o usuário deve informar horário no formato (hhmmss), as 2 primeiras posições para hora, as 2 posições seguintes para minutos e as 2 últimas posições para segundo. Todas as posições deverão ser informadas.

Após teclar <ENTER>, as informações serão criticadas. Caso exista outro operador para preenchimento de valores, será exibida a próxima janela, senão retornará à tela de operadores.

#### **Janela para campo com tamanho ATÉ 50 posições.**

Caso o tamanho do campo selecionado com o operador OU-RECUPERA X, Y, Z tenha o tamanho máximo de 50 posições, será apresentada uma única tela em que o usuário poderá informar um máximo de cinco valores, seguindo o modelo abaixo.

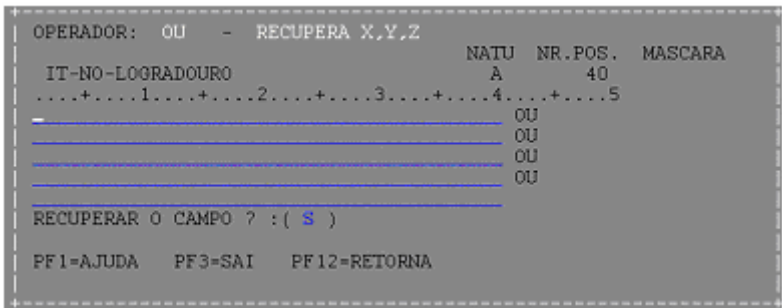

#### **Janela para campo com tamanho superior a 50 posições.**

O usuário poderá informar até cinco valores, um por janela, acionando a tecla de função PF2- CONTINUA, para entrar com cada valor.

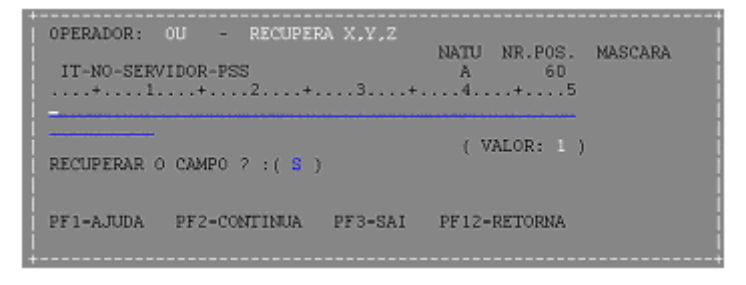

Caso o usuário tenha acionado a tecla função PF12-RETORNA em qualquer uma das janelas de valores, será observado se os campos foram preenchidos. Nesse caso, as críticas pertinentes serão efetuadas antes do retorno à tela de operadores.

Após teclar <ENTER>, dando prosseguimento à extração, se nenhum registro atender ao critério informado, será exibida a seguinte janela:

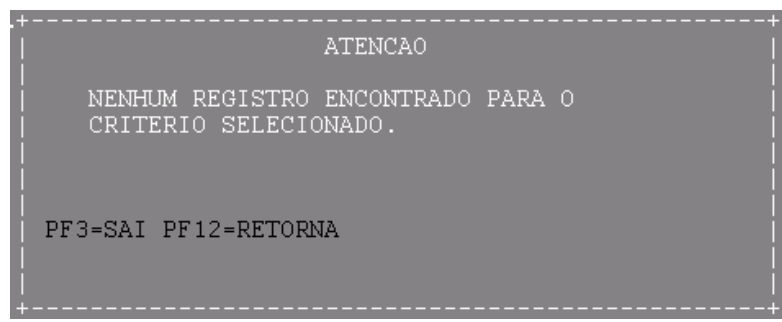

Quando o número de registros lidos exceder o limite estabelecido nos parâmetros de sistema, será exibida a seguinte janela:

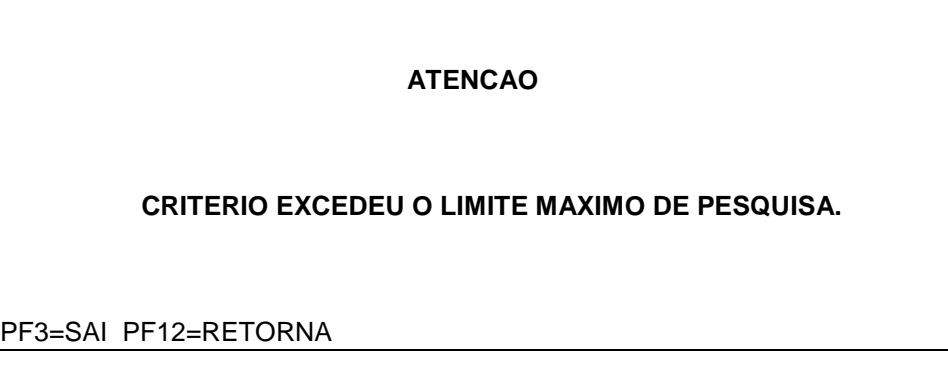

Ao selecionar campos-chave e não-chave, o processo fará uma contagem prévia dos registros que atenderem ao critério dos campos-chave. Esse procedimento possibilita uma análise maior por parte do usuário, uma vez que, ao ultrapassar determinado limite de registros, a janela abaixo informará que a pesquisa é grande e que a seleção pelos campos não-chave será ainda mais demorada. Esse recurso permite que o usuário retorne para refinar mais a pesquisa.

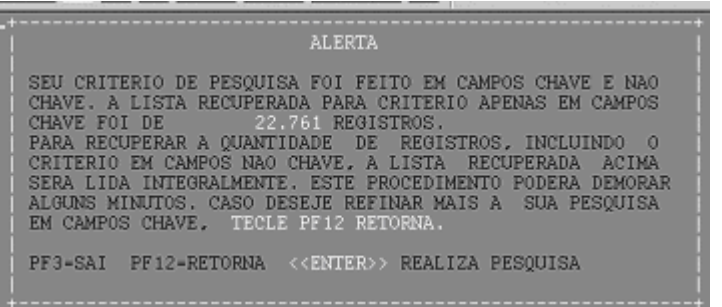

## **Dicas importantes:**

**Ao acionar PF1-AJUDA nos campos FMT e no NOME DO CAMPO, o usuário obterá informações sobre as características do campo, o que lhe será útil para o preenchimento dos valores para aquele operador.** 

**Ao informar o critério de pesquisa, dê preferência para campos-chaves. Certifique-se de que o campo escolhido é o que melhor lhe atende. Informe campos do tipo não-chave somente depois de confirmado que os campos-chaves existentes não atendem a sua pesquisa. Estes tendem a tornar a pesquisa mais demorada.**

#### **>>FALTAM>>Janelas para preenchimento dos valores para o critério de pesquisa**

O usuário terá como facilitador a régua acima do campo de informação dos valores, que torna mais fácil a visualização na hora de preenchê-lo. Esta régua não será exibida para chaves compostas (CC) discriminada.

O refinamento das pesquisas em campos do tipo chave-composta deve ser avaliado desde o início e não no final do campo. Pesquisas com critérios iniciados de zeros ou brancos normalmente trazem muito mais do que se deseja extrair. Portanto deve ser evitado. Quanto ao refinamento da pesquisa por um campo no meio da chave, não é possível esse refinamento se o início não for especificado. Portanto, deve-se avaliar o uso de outro campo chave ou encaminhar o assunto a sua sustentação.

 O usuário deve lembrar que campos numéricos são refinados da direita para a esquerda e campos alfanuméricos, da esquerda para a direita.

 Vale lembrar ainda que o usuário pode recuar ou avançar na navegação do Extrator sem perder o que já foi informado. A não ser que ele mesmo altere as informações.

#### **4 - Para onde enviar os dados?**

Existem 3 destinos da extração para acesso às informações geradas

- **TE (Tela)**  Se o arquivo gerado pelo usuário tem como finalidade visualizar os dados para uma consulta ou uma pesquisa preliminar, o destino deve ser TE (Tela).
- **PO (Portal On-Line)**  Essa opção, propiciará a imediata geração dos arquivos resultantes da extração de dados, sem liberação do terminal/micro, que acontecerá após o término da gravação dos dados. Da mesma forma como acontece no procedimento BATCH, o usuário caracterizará o arquivo resultante da extração de dados, e receberá um PROTOCOLO DA SOLICITAÇÃO. Após teclar <ENTER> será executada a solicitação de extração. Os arquivos enviados para este destino devem ter o tamanho máximo de 10Mb.
- **PB (Portal Batch)** A opção por esse procedimento propiciará a geração da extração junto à carga Batch do sistema, no período noturno, do dia da solicitação. Será apresentado um PROTOCOLO DA SOLICITAÇAO. Acionando a tecla <ENTER>, a solicitação de extração será efetuada (a execução só acontecerá no período noturno). Os arquivos enviados para este destino devem ter o tamanho máximo de 70Mb.

Caso o arquivo seja gerado com a intenção de manipular os dados de forma mais elaborada e específica para o solicitante, ou a necessidade de transmitir as informações para o seu equipamento o destino será um dos dois últimos destinos. Será de responsabilidade do usuário administrar seus arquivos gerados, gravando-os em seu equipamento.

Confirmados os critérios de pesquisa, será efetuada a contagem dos registros que atendam ao critério de pesquisa. A tela abaixo será apresentada com o número de registros selecionados. O resultado espelha a situação do arquivo no momento da consulta.

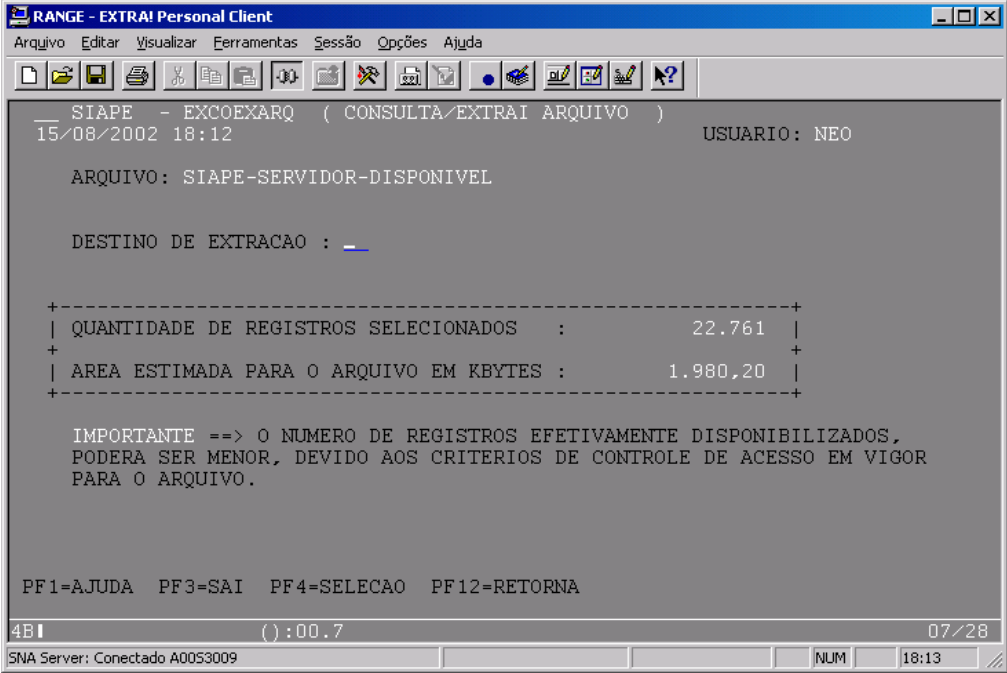

16 de 25

Cabe ressaltar que parâmetros de sistema serão verificados para o tamanho do arquivo extraído. É importante avaliar o tamanho para solicitação de destino PORTAL ON LINE (PO) que certamente terá definição de parâmetro menor que o destino BATCH. No caso do destino tela (TE) o parâmetro limitador será o número de registros a serem exibidos.

Acionando a tecla <ENTER>, prosseguirá a extração.

**Dica importante:** 

**É aconselhável optar pelo destino (TE) - Tela para visualizar a extração antes da opção Batch ou On-Line, para se certificar que o arquivo extraído atende à sua necessidade.** 

#### **I) Resultado da extração do arquivo em Tela**

Quando o usuário informar destino TE (Tela), a extração será processada imediatamente. Caso o arquivo possua critérios de controle de acesso, existe a possibilidade de nenhum dos registros selecionados estar disponível para consulta. Nesse caso, será apresentada a janela abaixo.

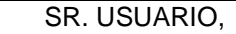

CRITERIOS DE CONTROLE DE ACESSO PARA O ARQUIVO NAO DISPONIBILIZOU NENHUM REGISTRO.

#### PF3=SAI PF12=RETORNA

Os registros disponíveis para consulta serão apresentados em tela, seguindo o modelo. Cada tela exibirá o máximo de um registro. Caso o tamanho do registro ultrapasse o número de linhas da tela, serão utilizadas várias telas para exibir um único registro.

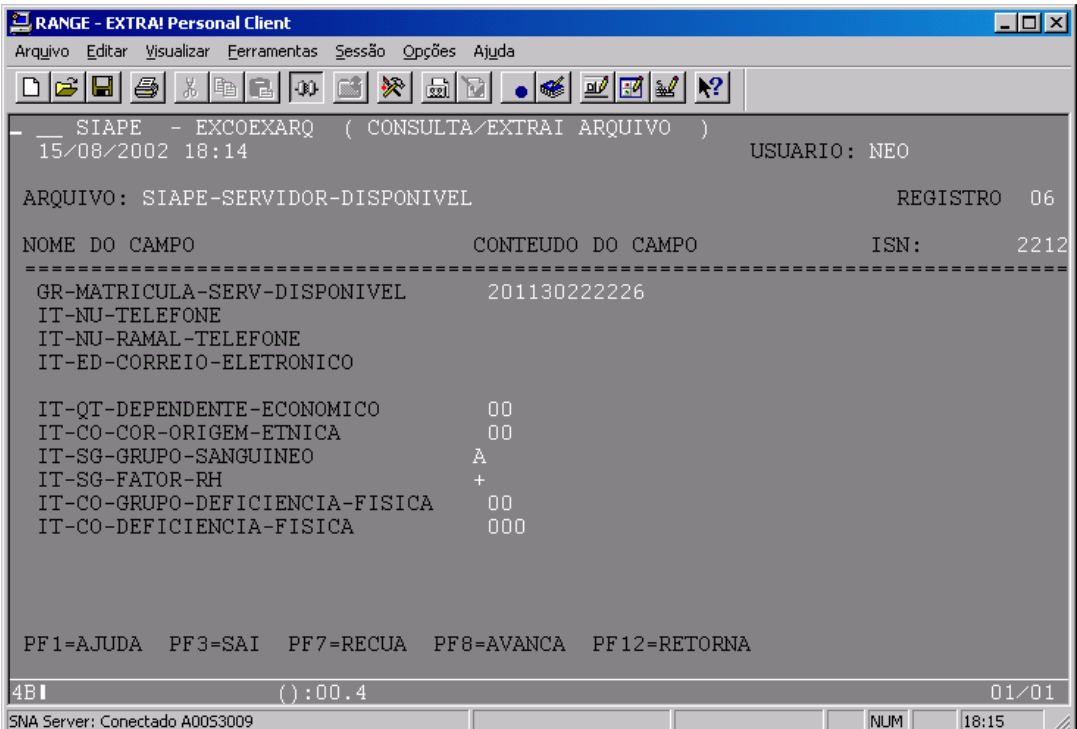

Vale ressaltar que as PF's RECUA e AVANÇA são utilizadas para registros. Se um registro for exibido em mais de uma tela, o recuo e o avanço serão para o registro anterior e posterior, respectivamente. Para avanço de tela, utilizar <ENTER>.

Durante a consulta em tela, por meio da tecla de função PF12-RETORNA, o usuário poderá cancelar a consulta. Em caso de cancelamento, será exibida a janela abaixo, informando o número de registros consultados.

```
SR. USUARIO,
09 REGISTRO(S) EXTRAIDO(S) DE UM TOTAL DE<br>22761 REGISTRO(S) SELECIONADO(S).
\verb|PF3=SAI| P F 12 = \verb|RETORNA|
```
Se o número de telas para exibição atingir o limite especificado nos parâmetros de sistema, as telas serão apresentadas até o número limite e a janela, a seguir, interromperá a exibição das telas que se seguirem.

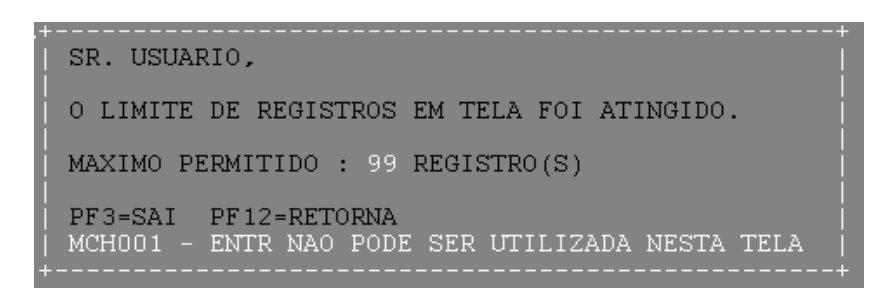

#### **II) Resultado da extração do arquivo em Portal (On-line e Bath)**

A tela, a seguir, será exibida para destino Portal. Nessa tela, o usuário deverá informar os dados do arquivo resultante da extração de dados.

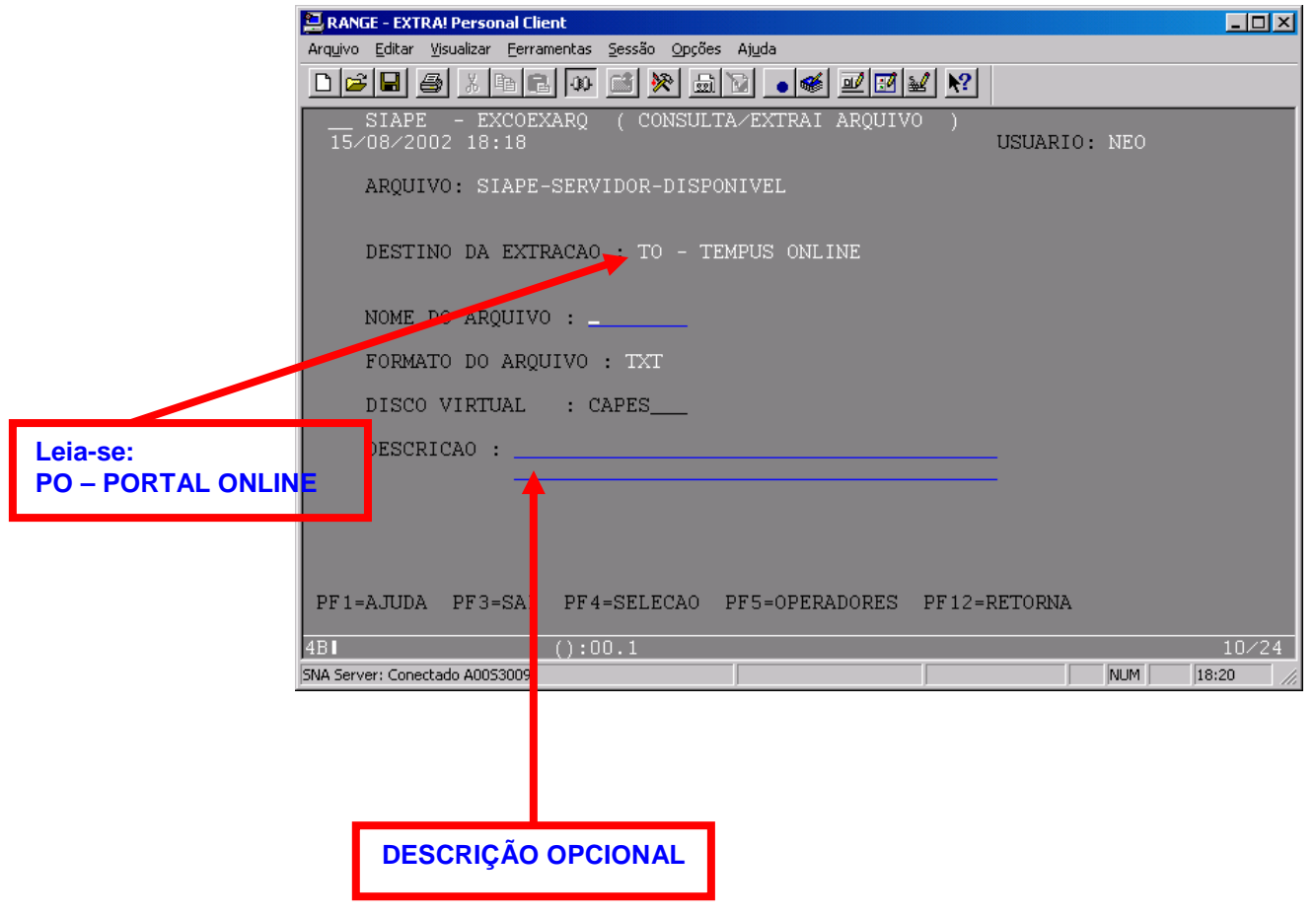

#### **Protocolo da Solicitação**

Após nomeá-lo e descreve-lo, será exibido o Protocolo da Solicitação constando os dados da geração do arquivo no grande porte. A diferença entre o destino On-line e Batch será definida pelo JOBNAME.

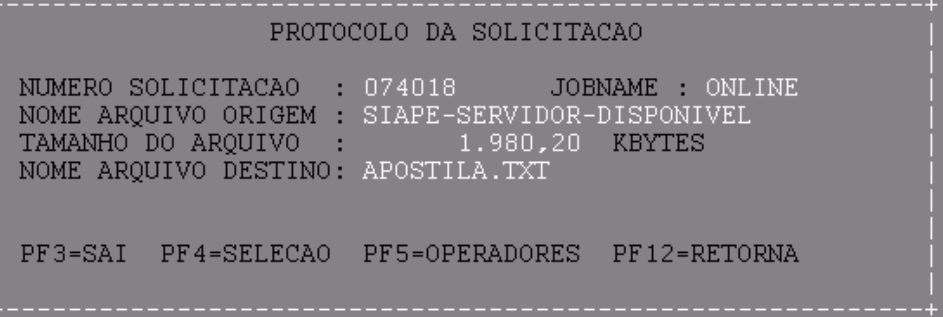

Ao teclar <ENTER>, o Extrator de Dados irá iniciar a extração.

Quando o usuário informar o destino de extração PO (On-line), a extração será processada imediatamente e toda a execução será monitorada, tornando disponível dados estatísticos e de identificação, à medida que for ocorrendo o processamento.

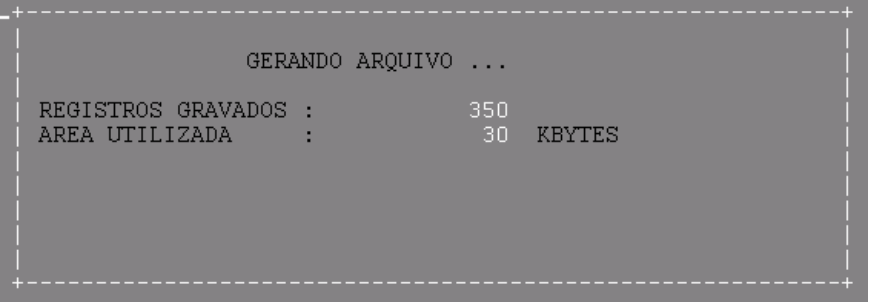

Caso o arquivo possua critérios de controle de acesso, existe a possibilidade de nenhum dos registros selecionados estar disponível para consulta. Nesse caso, será apresentada a janela abaixo.

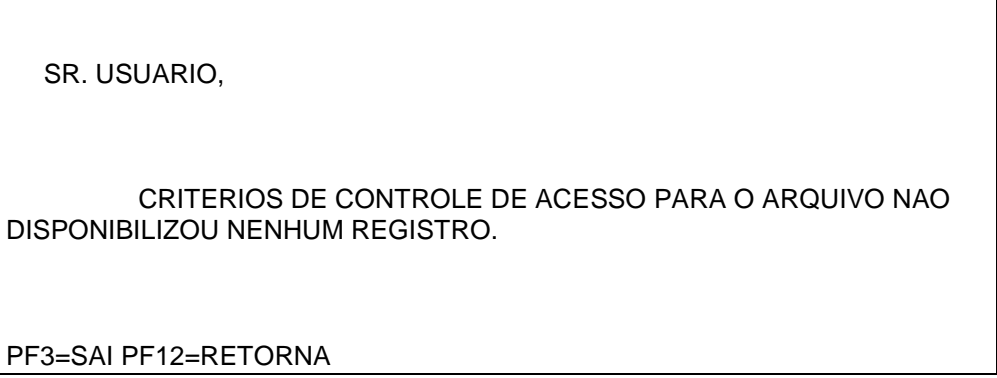

Para algum outro problema que ocorrer, será exibida a janela abaixo e a transação CONSOLICIT informará que tipo de erro ocorreu.

PROBLEMAS NA GERACAO DO ARQUIVO.

PF3=SAI PF12=RETORNA

Depois da geração do arquivo, no caso de término normal, a janela abaixo será exibida, com os dados da execução, informando que o arquivo está sendo transmitido.

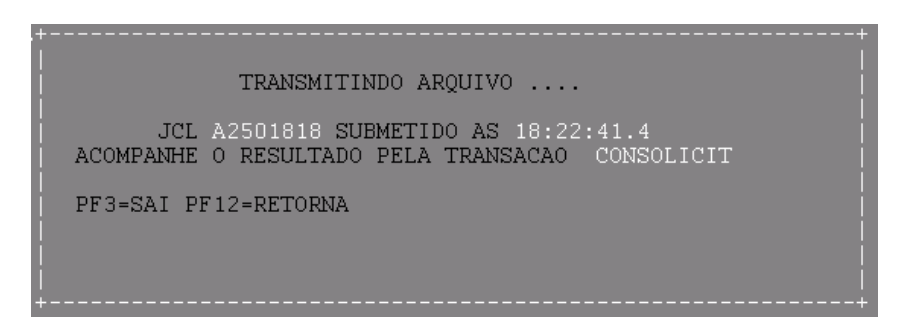

Para o destino PB (Batch), só os dados de identificação da execução, informando que sua realização será à noite.

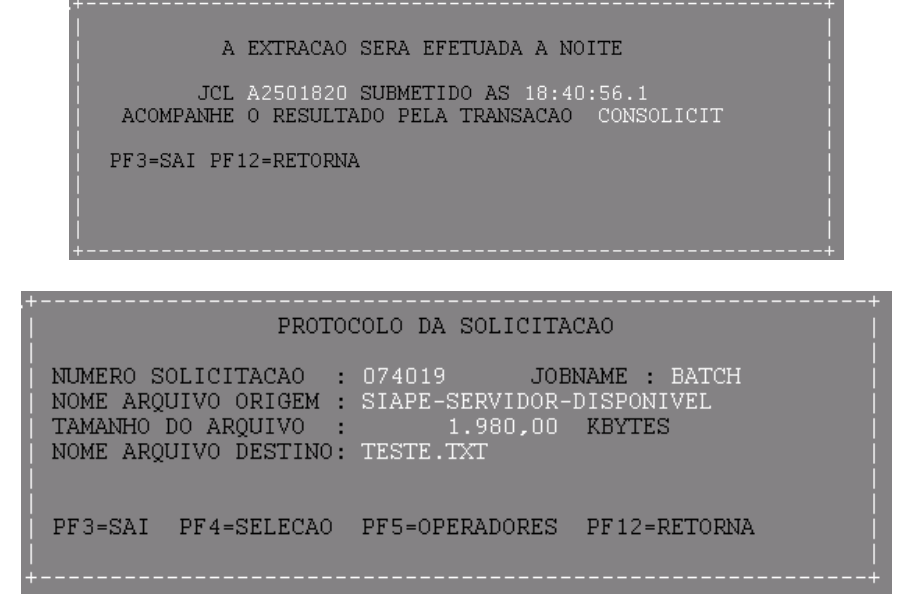

**Dica importante:** 

**Ao retornar às telas anteriores, as informações não serão apagadas, podendo avançar novamente e prosseguir com a extração.** 

## **EXCOSOLICI - Consulta Solicitação**

A transação exibirá todas as solicitações de extração com destino Portal Online (PO) efetuadas pelo usuário. Essas informações estarão disponíveis por um período 3 dias.

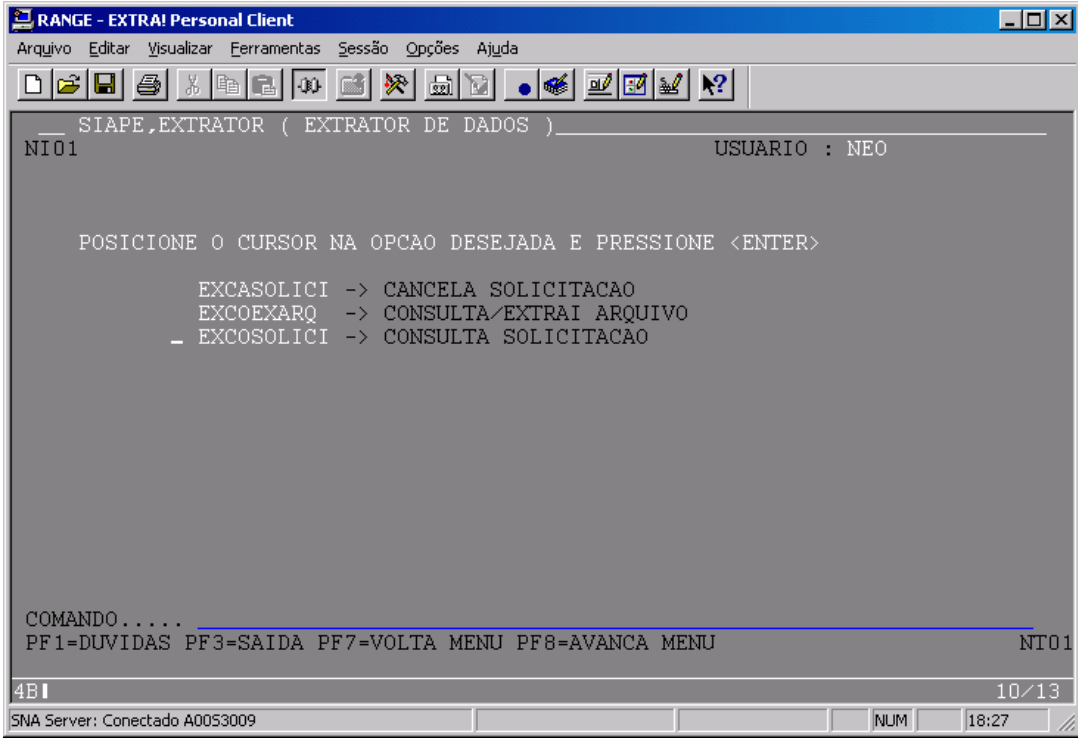

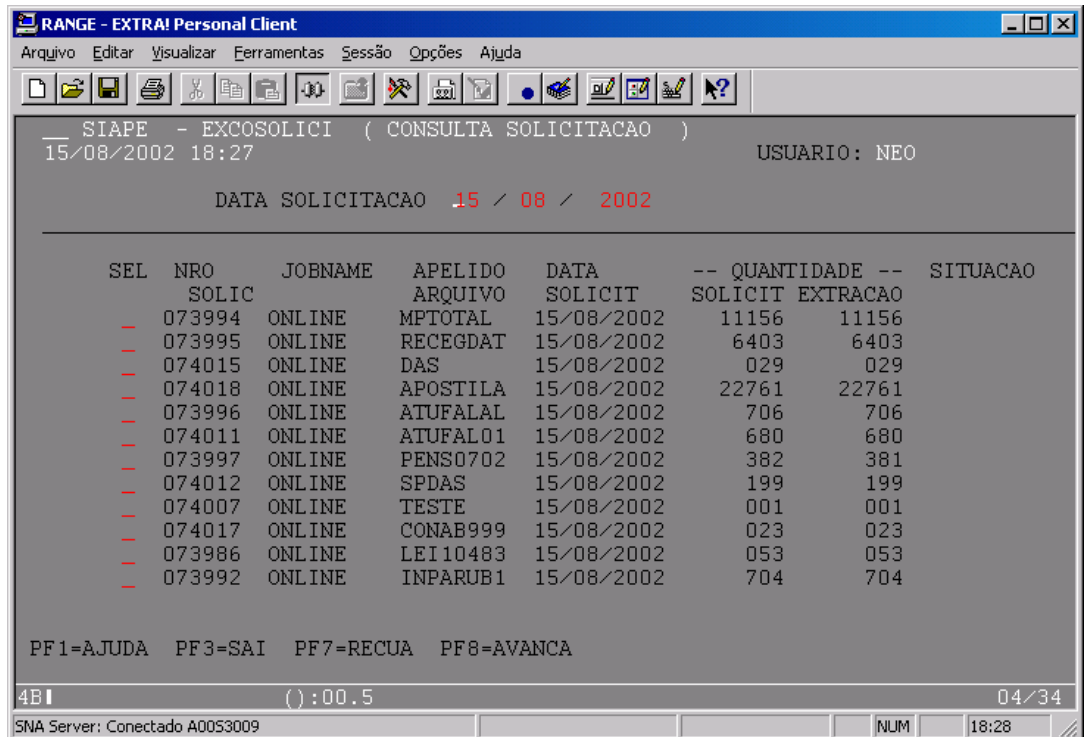

Para consultar as solicitações, o usuário deverá preencher 'X' na coluna SEL (seleção) nas linhas desejadas e teclar <ENTER>.

A coluna SITUAÇÃO indicará a ocorrência de erro de execução, de gravação ou de transferência, ficando em branco para as solicitações que ainda não foram executadas ou não apresentaram erro no processamento.

Para cada solicitação selecionada, será exibida a janela abaixo contendo informações mais detalhadas.

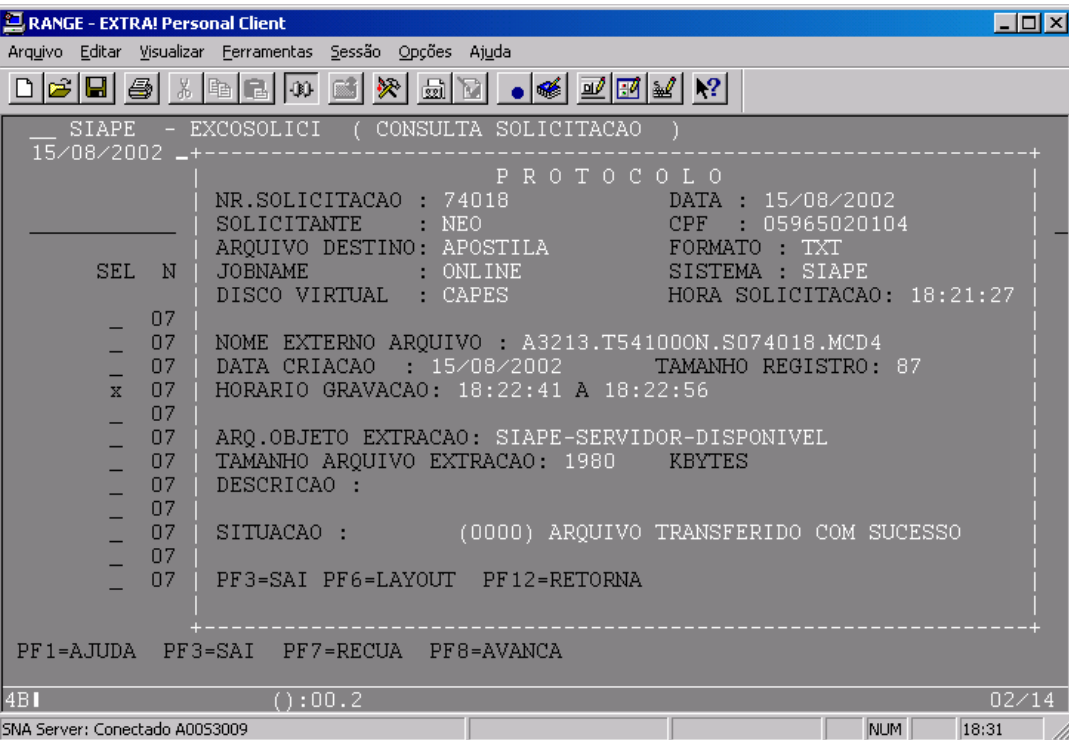

Ao teclar PF6=LAYOUT, uma janela será exibida contendo o layout do registro de saída da extração solicitada: nome, formato e tamanho de cada campo.

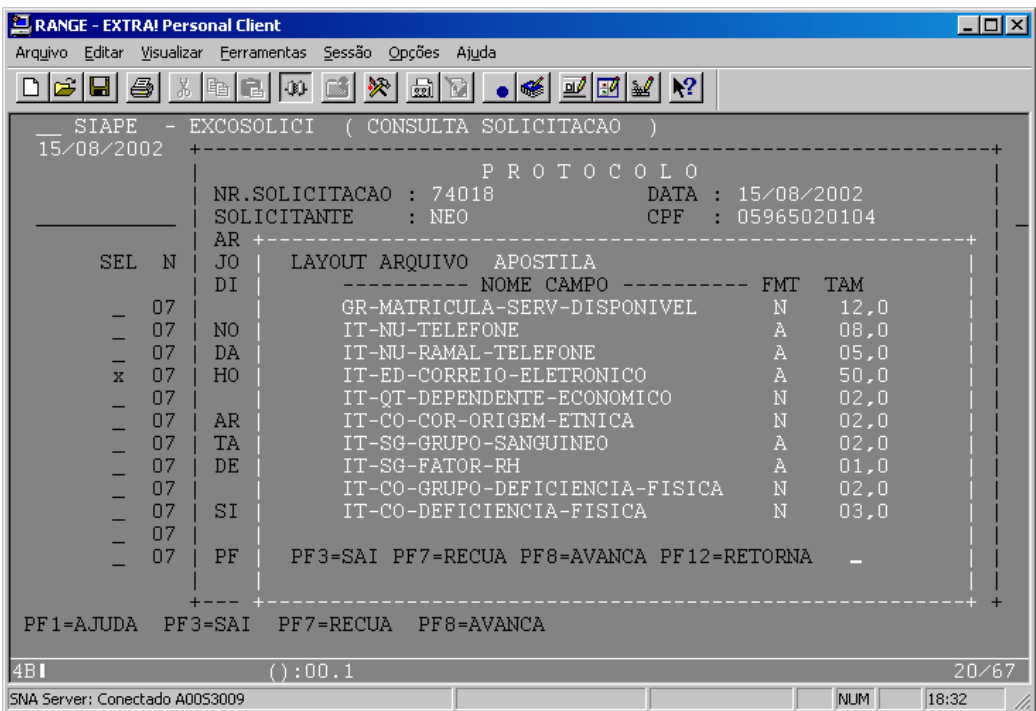

## **EXCASOLICI - Cancela Solicitação**

A transação exibirá todas as solicitações com destinos Portal Batch (PB) efetuadas pelo usuário, e que ainda não tenham sido processadas.

O cancelamento das solicitações será obtido ao preencher 'X' na coluna SEL (SELEÇÃO) nas opções desejadas, acionando <ENTER>.

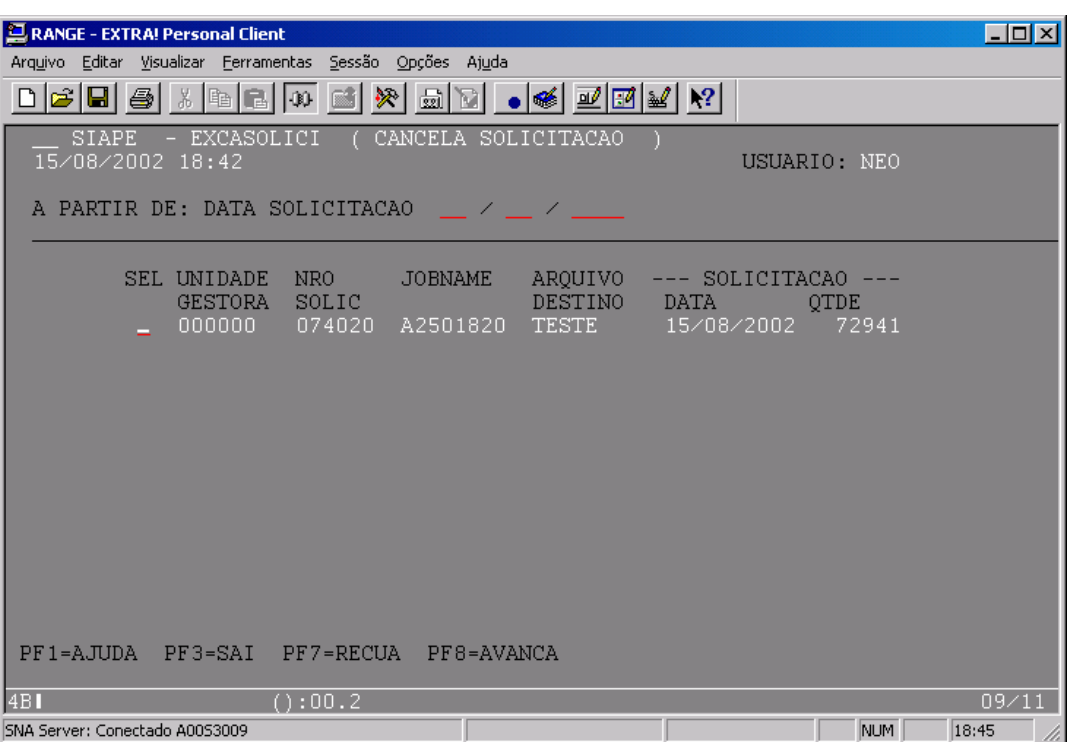

Caso o usuário venha a selecionar mais de uma solicitação para cancelamento, será apresentada a janela abaixo. Nessa janela o usuário terá opção de confirmar o cancelamento de todas as solicitações selecionadas ou confirmar cada um dos cancelamentos separadamente (um por janela).

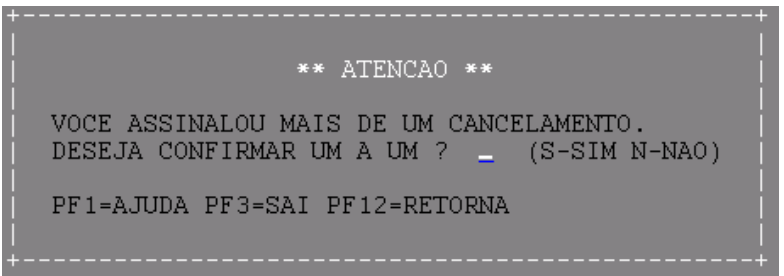

Caso o usuário informe 'N' na janela anterior, será apresentada a opção de confirmar cancelamento de todas as solicitações selecionadas, a seguir:

CANCELAMENTO NR.SOLICITACAO : 74020<br>APELIDO ARQUIVO : TESTE<br>DATA SOLICITACAO: 15/08/2002 CONFIRMA CANCELAMENTO ? \_ (S-SIM N-NAO) PF1=AJUDA PF3=SAI PF12=RETORNA

A janela abaixo será apresentada para confirmar do cancelamento de solicitações separadamente ou quando o usuário marcar somente uma solicitação para cancelamento.

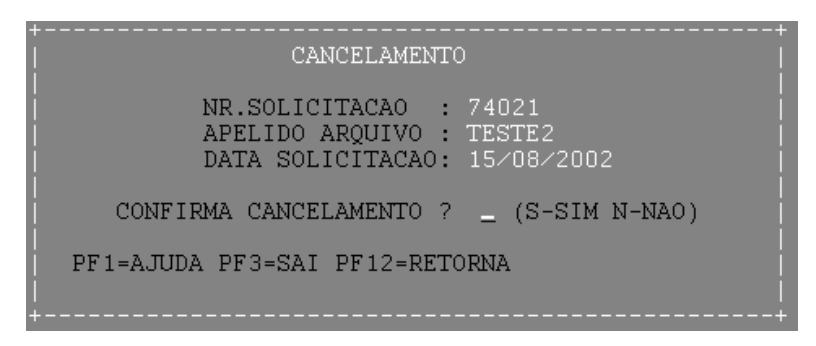

### **Transferência dos Arquivos**

Possibilita ao usuário a transferência de arquivos gerados e armazenados em discos virtuais de um computador de grande porte (Mainframe), para o seu próprio computador.

#### **Pré-requisitos para transferência**

- 1. Habilitado (e ativo) no SIAPE;
- 2. Possuir o perfil WEBGERAL.
- 3. O usuário deve possuir um microcomputador, com as seguintes características:
	- Compatível com IBM PC Pentium 100 ou superior;
	- Windows 95 ou superior;
	- Mínimo de 32 megabytes de memória real e 16 Megabytes disponível no HD.

**Dica importante:** 

**Sempre que o usuário terminar de transferir os seus arquivos, é aconselhável que delete os mesmos do disco virtual, para que o sistema não cancele algum outro arquivo, por falta de espaço.**